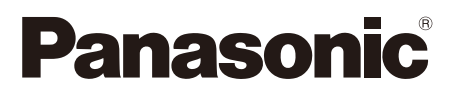

# Руководство по эксплуатации

Программное обеспечение для управления фотокамерой

# LUMIX Tether

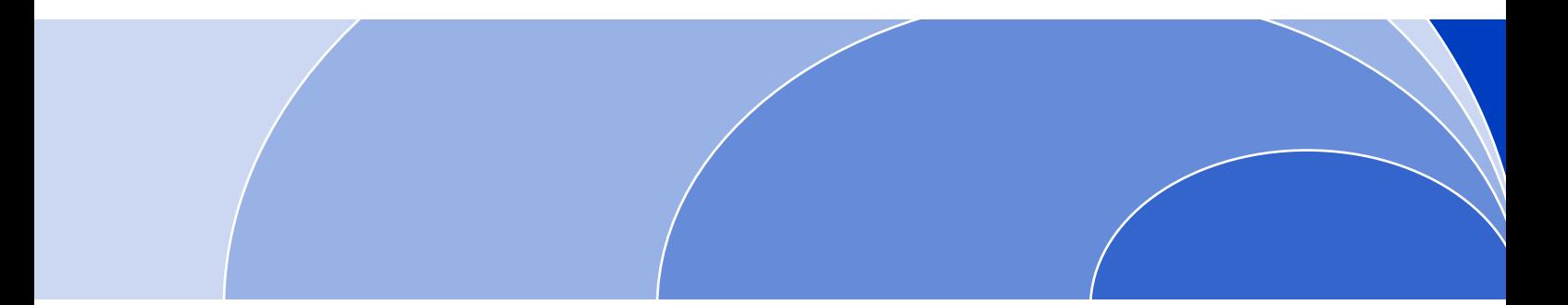

Прежде чем использовать данный продукт, внимательно прочитайте это руководство по эксплуатации и сохраните его для дальнейшего использования.

DVQP1433ZA

# Содержание

### Перед использованием

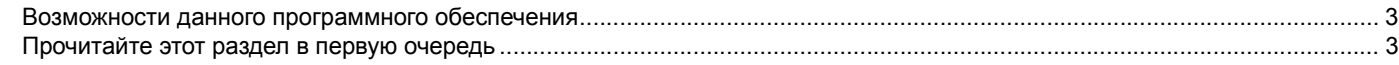

### Запуск и закрытие программы

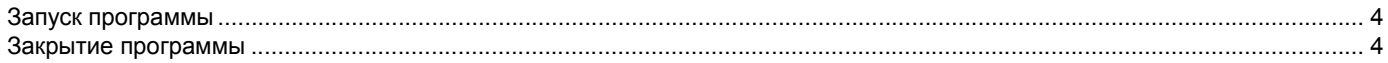

### Выполнение настроек фотокамеры с ПК

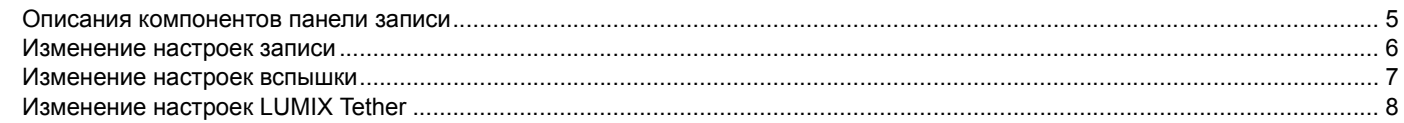

### Использование функции прямого просмотра

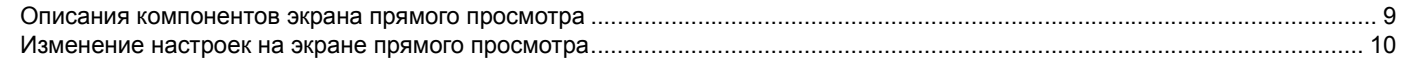

### Дистанционная запись

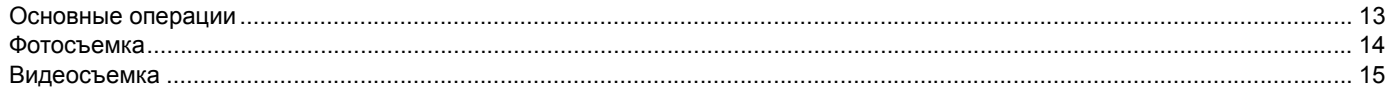

### Прочее

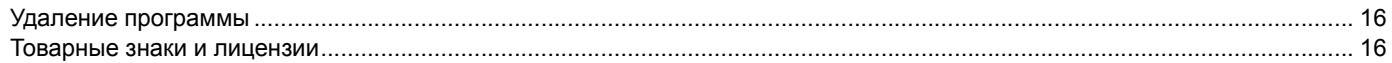

# <span id="page-2-1"></span><span id="page-2-0"></span>**Возможности данного программного обеспечения**

Программа LUMIX Tether предназначена для управления с ПК цифровыми фотокамерами Panasonic.

Подключив фотокамеру к ПК, можно менять ее настройки и дистанционно записывать изображения, отображаемые на экране ПК.

После дистанционной записи изображения можно сохранять на ПК, если задать ПК в качестве места хранения изображений.

• Эта программа не предназначена для управления всеми функциями цифровой фотокамеры.

# <span id="page-2-2"></span>**Прочитайте этот раздел в первую очередь**

#### ∫ **Информация, содержащаяся в этом документе**

- Обратите внимание, что указания и снимки экрана в данном документе могут отличаться от фактических сведений и экранов.
- В этом документе не даются объяснения основных компьютерных операций и терминов. С этими темами можно ознакомиться, например, в инструкции по эксплуатации ПК.
- Информация в этом документе может быть изменена без предупреждения.
- Этот документ нельзя воспроизводить полностью или частично без официального разрешения компании Panasonic.
- $\bullet$  Для описания Windows $^\circledR$  в этом документе используются снимки экранов Windows $^\circledR$  10.
- Эти экраны отображаются при подключении цифровой фотокамеры DC-GH5.
- В зависимости от модели подключенной цифровой фотокамеры, некоторые функции и настройки, описанные в этом документе, могут оказаться недоступными.

#### ∫ **Примечания об использовании программы**

- Если после установки программы не перезагрузить ПК, программа может работать неправильно.
- В время работы программы не извлекайте карту памяти или кабель, подключенный к цифровой фотокамере. Такие действия могут привести к неправильному функционированию программы либо повреждению передаваемых данных.
- Если из-за нехватки системных ресурсов запустить программу не удается, закройте другие компьютерные программы, а затем снова запустите эту программу.
- Если программное обеспечение и цифровая фотокамера перестанут работать правильно во время использования программного обеспечения, выключите и опять включите цифровую фотокамеру, а затем снова запустите программное обеспечение.

# <span id="page-3-0"></span>**Запуск и закрытие программы**

# <span id="page-3-1"></span>**Запуск программы**

- **1Включите ПК.**
- **2Включите цифровую фотокамеру.**
- **3 Подключите цифровую фотокамеру к ПК с помощью соединительного кабеля USB, который поставляется в комплекте с фотокамерой.**
	- Информацию об их подключении см. в инструкции по эксплуатации фотокамеры.
- **4Запустите LUMIX Tether ( ).**

### ∫ **Обновление LUMIX Tether**

Запустив программу, прочитайте уведомление об обновлениях. Если доступна новая версия, на экране появится уведомление.

- ПК должен быть подключен к Интернету.
- Уведомления об обновлениях можно также отключить. [\(P8\)](#page-7-0)

# <span id="page-3-2"></span>**Закрытие программы**

- **1Закройте LUMIX Tether.**
- **2Выключите цифровую фотокамеру.**
- **3Извлеките соединительный кабель USB.**

# <span id="page-4-0"></span>**Выполнение настроек фотокамеры с ПК**

### <span id="page-4-1"></span>**Описания компонентов панели записи**

После подключения к фотокамере на экране ПК появится панель записи.

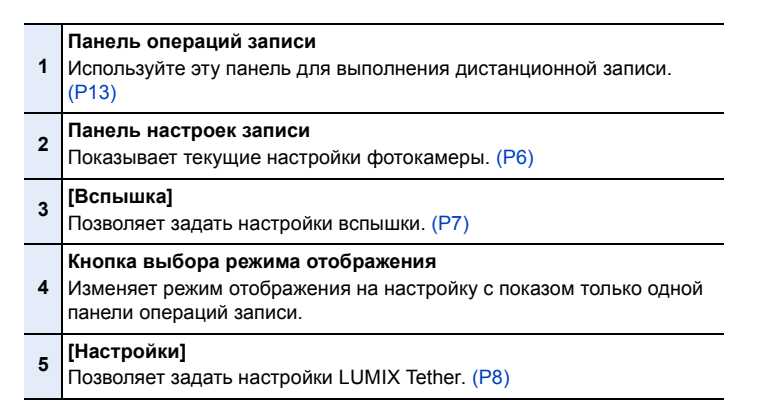

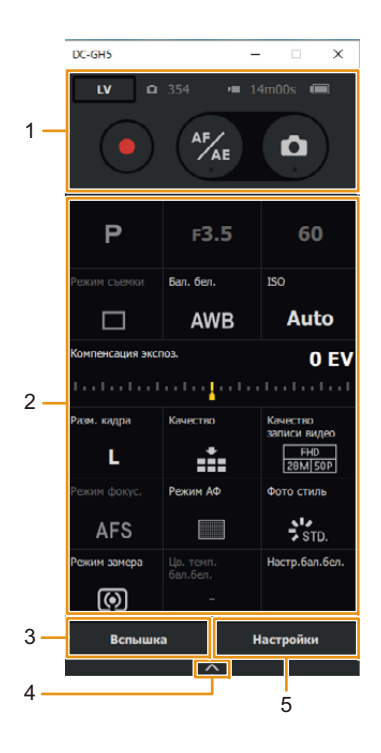

### <span id="page-5-0"></span>**Изменение настроек записи**

### **Щелкните параметр, который нужно изменить.**

- Настройки параметров серого цвета изменить нельзя.
- Чтобы изменить настройки функций, которые нельзя изменить с помощью данной программы, используйте фотокамеру.

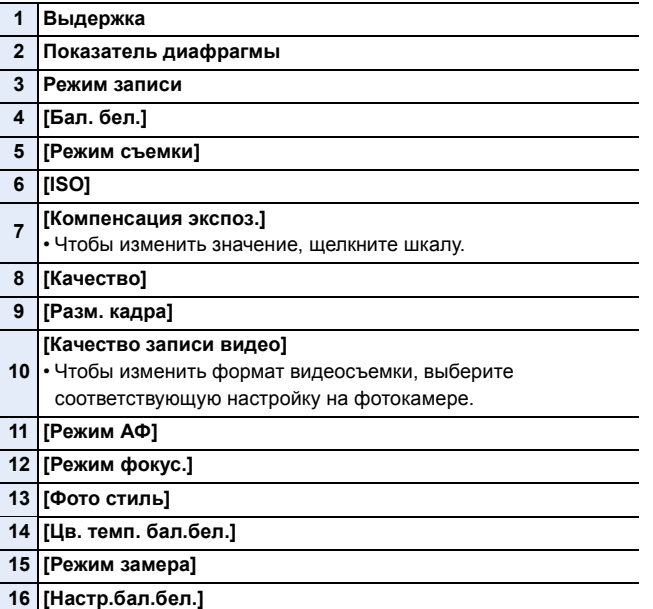

#### **Щелкните нужную настройку параметра.**

• Подробную информацию о каждой функции см. в инструкции по эксплуатации фотокамеры.

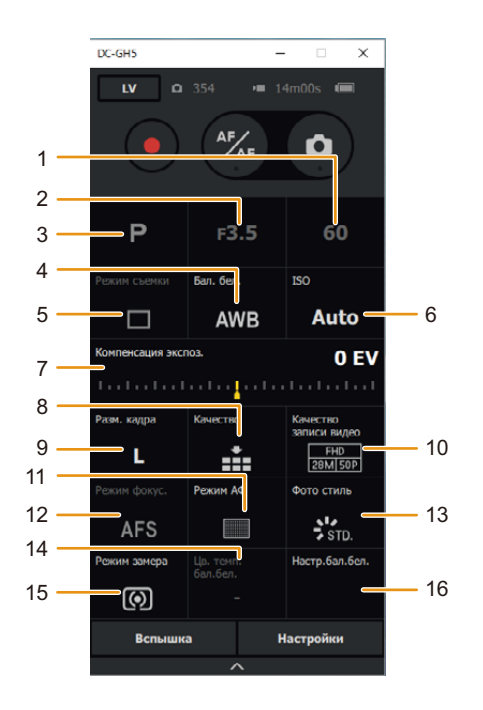

# <span id="page-6-0"></span>**Изменение настроек вспышки**

#### **Щелкните [Вспышка].**

• Появится панель настройки вспышки.

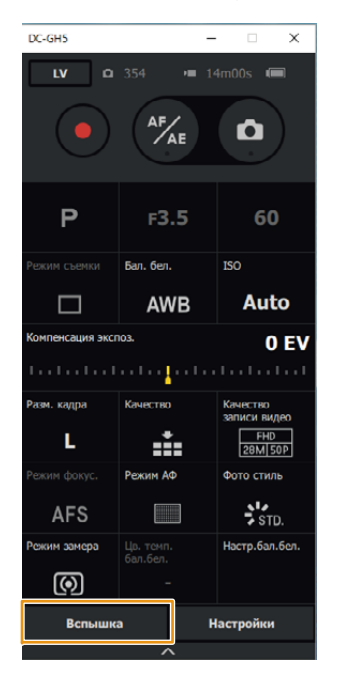

#### **Щелкните параметр, который нужно изменить.**

- Настройки параметров серого цвета изменить нельзя.
- **[Режим срабат. вспышки] [Режим вспышки] [Синхр. всп.] [Автокомп. экспоз.] [Настр.вспышки] [Ручная настр. вспышки] [Беспроводной]** При установке [Вкл] отображается меню настройки беспроводной вспышки (**8** - **14**).  **[Беспроводной канал] [Беспроводной FP] [Световой сигнал связи] [Режим срабат. вспышки] [Настр.вспышки] [Ручная настр. вспышки]** Щелкните этот параметр для **[Проверка вспышки]** срабатывания пробной вспышки.

#### **Щелкните нужную настройку параметра.**

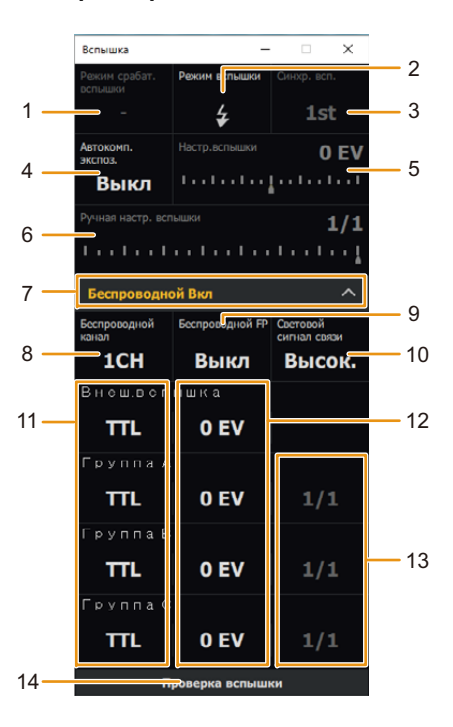

# <span id="page-7-0"></span>**Изменение настроек LUMIX Tether**

### **Щелкните [Настройки].**

**1**

• Появится панель настройки.

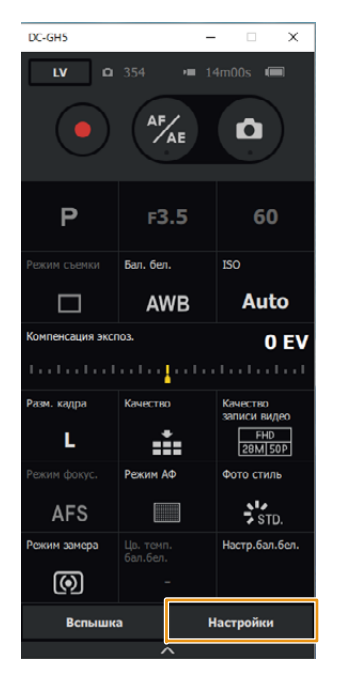

#### **2 Щелкните параметр, который нужно изменить.**

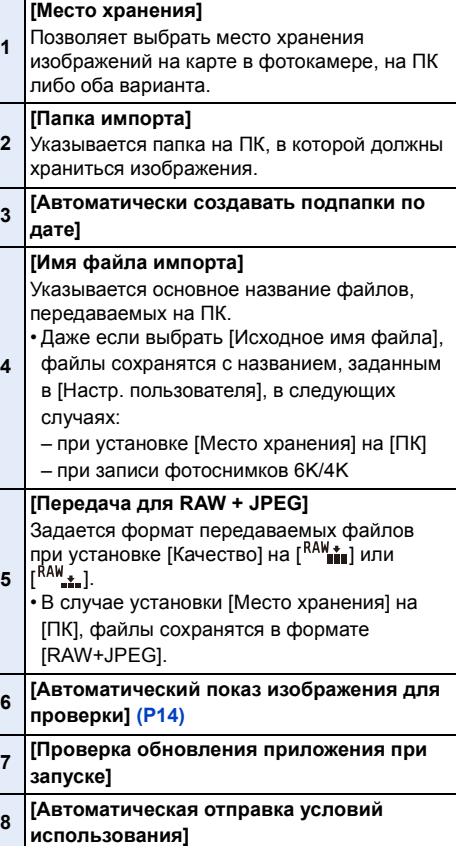

- **[Отправить условия использования сейчас]**
- **10 [Версия]**

**9**

- **3 Щелкните нужную настройку параметра.**
- **4Щелкните [Сохр].**

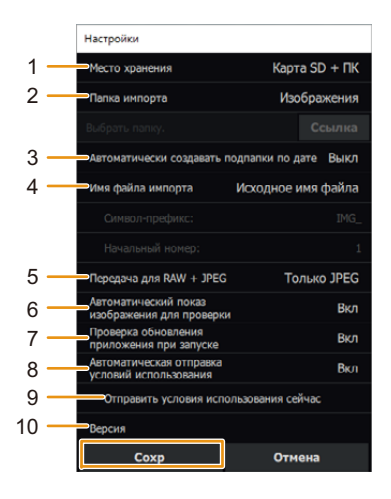

# <span id="page-8-0"></span>**Использование функции прямого просмотра**

### <span id="page-8-1"></span>**Описания компонентов экрана прямого просмотра**

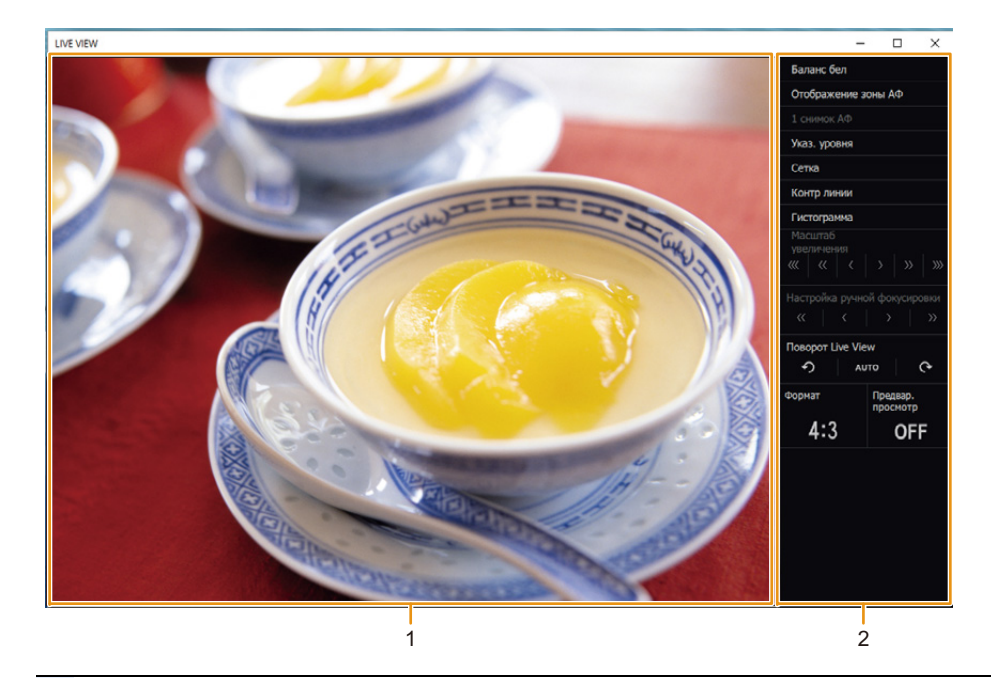

#### **Экран прямого просмотра**

**1** Показывается изображение с экрана предварительного просмотра подключенной фотокамеры. Также можно щелкнуть экран и установить точку фокусировки.

#### **2**

**Панель управления**<br>Задаются настройки функции поддержки записи. [\(P10\)](#page-9-0)

# <span id="page-9-0"></span>**Изменение настроек на экране прямого просмотра**

#### **1Щелкните [LV].**

• Появится экран прямого просмотра.

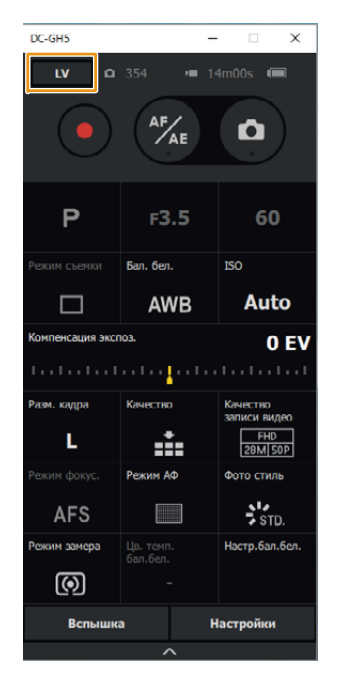

- **2 Щелкните параметр, который нужно изменить.**
	- Настройки параметров серого цвета изменить нельзя.
	- **1 [Баланс бел] [\(P11\)](#page-10-0) 2[Отображение зоны АФ]** Показывается положение зоны АФ.• Не работает с настройками режима автофокусировки, при которых зона АФ отображается постоянно, например 1-зонной АФ. **3[1 снимок АФ]** Настройка фокуса при использовании ручной фокусировки выполняется с помощью временного включения автофокусировки. **4 [Указ. уровня] 5 [Сетка] [\(P11\)](#page-10-1) 6 [Контр линии] [\(P11\)](#page-10-2) 7 [Гистограмма] 8 [Масштаб увеличения] [\(P12\)](#page-11-0) 9 [Настройка ручной фокусировки] [\(P12\)](#page-11-1) 10 [Поворот Live View] [\(P12\)](#page-11-2) 11 [Формат] 12 [Предвар. просмотр]**

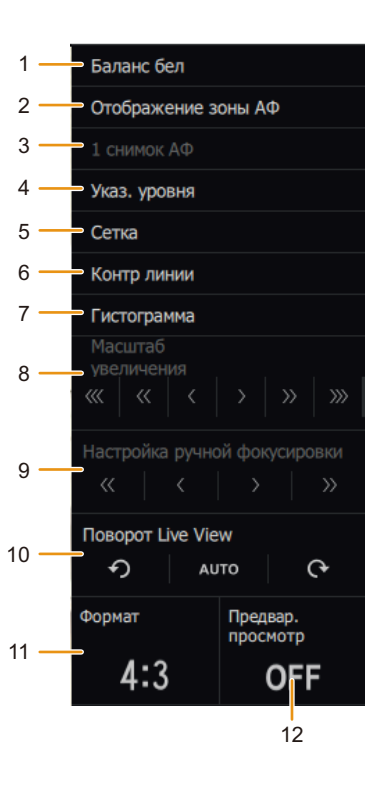

### <span id="page-10-0"></span>**[Баланс бел]**

Начало работы: установите [Бал. бел.] на настройку, позволяющую использовать функцию установки баланса белого ([شم] и т. д.).

- **1Щелкните [Баланс бел], чтобы отобразить [ ].**
- **2 Щелкните участок экрана прямого просмотра, который нужно задать в качестве настройки баланса белого.**
	- Этот участок будет задан в качестве настройки баланса белого.

### <span id="page-10-1"></span>**[Сетка]**

- **1Щелкните [Сетка].**
- **2Щелкните [ ].**

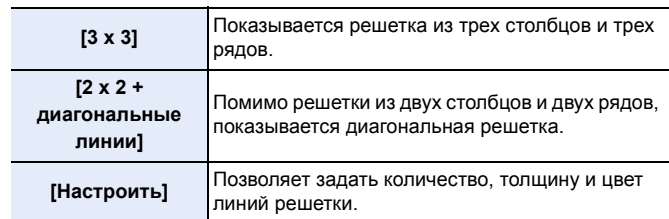

**3 (При выборе [Настроить]) Щелкните нужный параметр, чтобы изменить его настройку.**

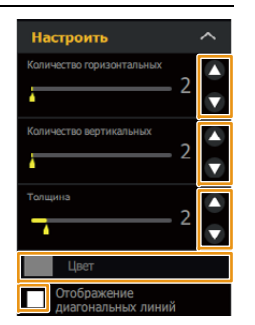

**1**

**2**

**3**

**4**

**Щелкните [Контр линии].**

 **Установите флажки для контрольных линий, которые нужно отобразить.**

 **Щелкните значки нужных контрольных линий, чтобы задать их положение.**

**Щелкните** [  $\frac{1}{2}$  • 1.

<span id="page-10-2"></span>**[Контр линии]**

- **5 Щелкните каждый параметр, чтобы задать толщину и цвет.**
- **6Чтобы закрыть окно, щелкните [ ].**

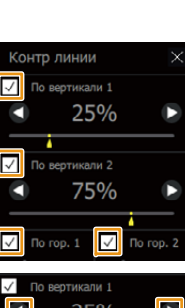

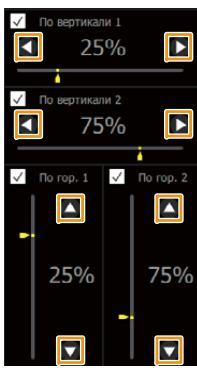

nningu

**4Чтобы закрыть окно, щелкните [ ].**

### <span id="page-11-0"></span>**[Масштаб увеличения]**

### **Щелкните нужный значок для увеличения/уменьшения экранного изображения.**

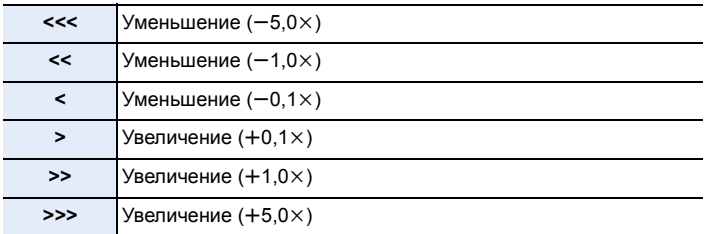

• Участок увеличенного изображения можно переместить, перетаскивая изображение на экране прямого просмотра.

### <span id="page-11-1"></span>**[Настройка ручной фокусировки]**

• Этот параметр доступен только при установке [Режим фокус.] на [MF].

#### **Для настройки щелкните нужный значок.**

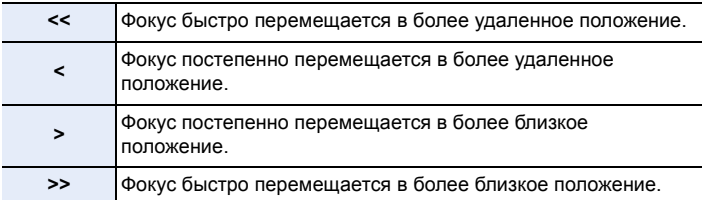

• Для непрерывной настройки наведите курсор, щелкните и удерживайте значок.

### <span id="page-11-2"></span>**[Поворот Live View]**

**Щелкните нужный значок.**

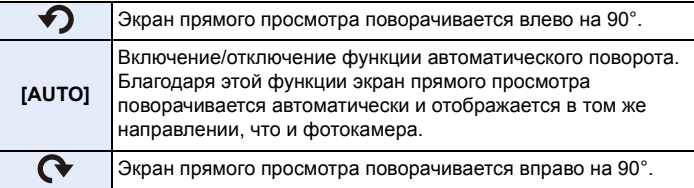

# <span id="page-12-0"></span>**Дистанционная запись**

### <span id="page-12-1"></span>**Основные операции**

#### **Перед записью проверьте следующее.**

• Проверьте настройку места хранения изображений. Информацию об этой настройке см. на стр. [8](#page-7-0).

- Убедитесь, что карта в фотокамеру вставлена.
- Если карта не вставлена, в качестве места хранения изображений будет задан ПК.

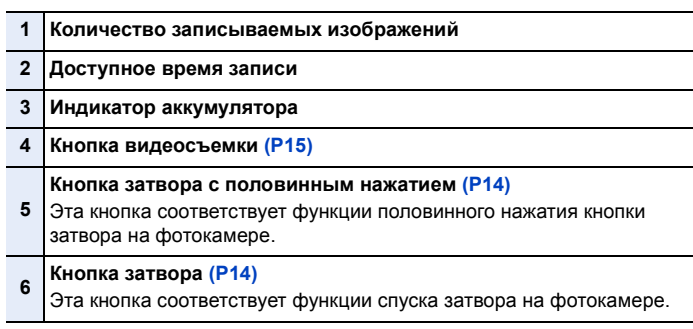

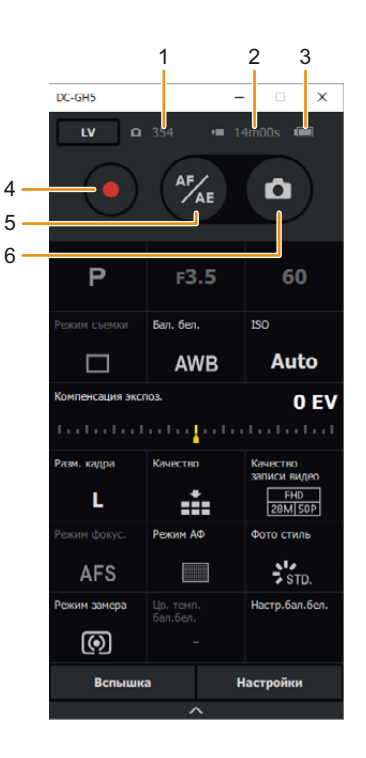

### <span id="page-13-0"></span>**Фотосъемка**

#### **1 Щелкните кнопку затвора с половинным нажатием**  B**, чтобы настроить фокус.**

• Для отмены операции половинного нажатия кнопки затвора еще раз щелкните кнопку затвора с половинным нажатием.

**2Для выполнения снимка щелкните кнопку затвора** A**.**

**При записи в режиме серийной съемки или с помощью функции [Сер.съемка 6K/4K]**

**Наведите курсор, щелкните и удерживайте кнопку затвора при выполнении шага 2.**

• При отпускании кнопки затвора запись остановится.

**При записи в режиме "от руки" или с помощью функции [Сер.съемк 6K/4K (S/S)]**

**После выполнения шага 2 еще раз щелкните кнопку затвора, чтобы остановить запись.**

#### <span id="page-13-1"></span>∫ **Увеличение/уменьшение изображений на экране просмотра**

После выполнения снимка его изображение автоматически появляется на экране просмотра.

• Изображения на экране просмотра не появляются при установке [Место хранения] на [Карта SD].

- **1Щелкните экран просмотра.**
- **2 Поверните колесико мыши.**
	- Чтобы переместить участок увеличенного изображения, сохраняя кратность увеличения, перетащите изображение на экране.
	- Чтобы выйти из режима увеличенного/уменьшенного отображения, еще раз щелкните экран.

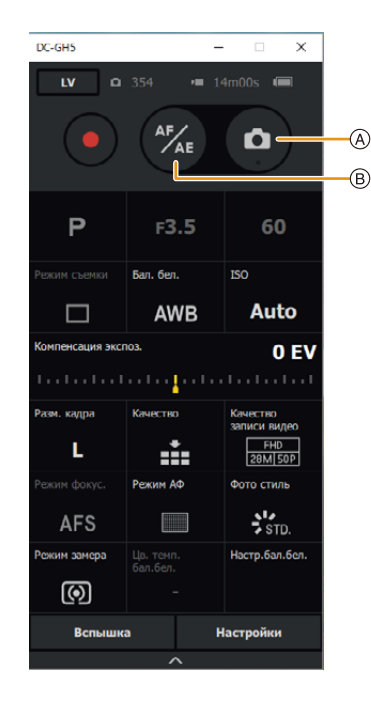

# <span id="page-14-0"></span>**Видеосъемка**

- **1 Щелкните кнопку видеосъемки** A**, чтобы начать запись.**
- **2 Еще раз щелкните кнопку видеосъемки, чтобы остановить запись.**

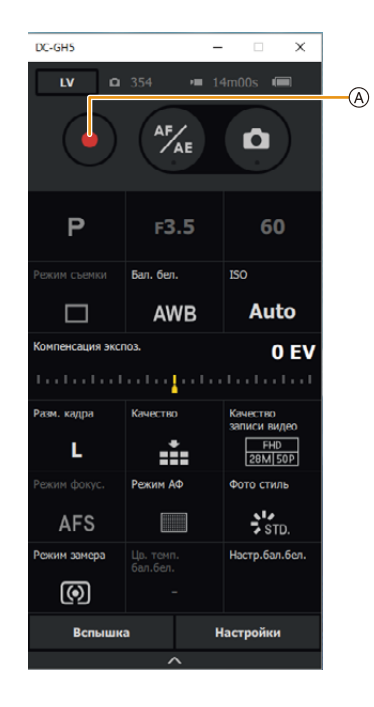

## <span id="page-15-0"></span>**Прочее**

# <span id="page-15-1"></span>**Удаление программы**

Чтобы удалить программу, выполните стандартную процедуру удаления программ ОС.

(Windows) Выберите [LUMIX Tether XX] (где XX означает версию), чтобы удалить LUMIX Tether. • При удалении программы выполните вход как системный администратор.

(Mac) Перетащите [LUMIX Tether] в "Корзину".

# <span id="page-15-2"></span>**Товарные знаки и лицензии**

- Windows является зарегистрированным товарным знаком или товарным знаком Microsoft Corporation в США и/или других странах.
- Mac является товарным знаком Apple Inc., зарегистрированным в США и других странах.
- Другие названия систем и продуктов, упомянутые в данной инструкции по эксплуатации, обычно являются зарегистрированными товарными знаками или товарными знаками производителей, которые разработали упомянутую систему или продукт.